# How do I register?

Registration for will take place online in Self Service in the Student Planning module, <u>www.northpark.edu/selfservice</u>. It will no longer be in WebAdvisor.

If you are a traditional undergrad, then you will not be able to register until you have communicated with your faculty advisor to request review of your academic plan and been released by your advisor to register.

You will receive communication via email about your specific registration date/time.

# Who is my academic advisor?

On Student Planning on the top of your screen, click on the Plan & Schedule menu option, and then the Advising tab to find your advisor information, and contact them via email. Make sure that you check your North Park email for the replies.

| ŵ            | <u>Academi</u>                                                       | ics • Student Plannin | g · Plan & Schedule                               |                                          |  |  |  |  |
|--------------|----------------------------------------------------------------------|-----------------------|---------------------------------------------------|------------------------------------------|--|--|--|--|
|              | Plan                                                                 | Planning Overview     | nd Schedule your courses                          | Search for courses Q                     |  |  |  |  |
| ŧ            | _                                                                    | My Progress           |                                                   |                                          |  |  |  |  |
|              | Schee                                                                | Plan & Schedule       | Advising Petitions & Waivers                      |                                          |  |  |  |  |
| <b>(</b> )\$ |                                                                      | Course Catalog        | 20                                                | Register Now                             |  |  |  |  |
| ۲            |                                                                      | Test Summary          |                                                   |                                          |  |  |  |  |
|              | $\square$                                                            | Unofficial Transcript | 📋 Save to iCal 🛛 🔒 Print Planned: 24 Credits 🛙 El | nrolled: 2 Credits Waitlisted: 0 Credits |  |  |  |  |
| 6            | BIOL-2270-02: Introduction to Zoology X Sun Mon Tue Wed Thu Fri Sat  |                       |                                                   |                                          |  |  |  |  |
| A            | Academi                                                              | cs • Student Planning | I Plan & Schedule                                 |                                          |  |  |  |  |
|              | Plan your Degree and edule your courses     search for courses     Q |                       |                                                   |                                          |  |  |  |  |
| <br>•)\$     | Sched                                                                | lule Timeline         | Advising Petitions & Walvers                      |                                          |  |  |  |  |
|              |                                                                      | Advisors              |                                                   | Request Review                           |  |  |  |  |
| $\sim$       |                                                                      | ober er ander Soff    |                                                   | Last review requested on 9/23/2019       |  |  |  |  |

#### How do I get released for registration by my advisor?

This process is only required for traditional undergraduate students. Once you have added sections to your academic plan, request a review of your plan by your advisor. Click on the Advising tab in the Plan & Schedule section to send your request to your advisor. If you have any questions to ask of your advisor, feel free to add them in the Notes section. Please note: These notes are permanent and viewable on your record in Student Planning indefinitely.

|                | Plan your Degree and Schedule your courses                                                | Search for courses Q                                          |
|----------------|-------------------------------------------------------------------------------------------|---------------------------------------------------------------|
| ۳۳<br>۲(۰)     | Schedule Timeline Advising Petitions & Walvers My Advisors Robert Anderson Compose a Note | Course Plan last reviewed on 9/12/2019 by Anderson, Robert E. |
| -              |                                                                                           |                                                               |
| <del>م</del> ا |                                                                                           |                                                               |
| 3              | Save Note                                                                                 |                                                               |

# What is an academic plan? Why do I need one?

Instead of searching for sections and putting them in your cart as you did in WebAdvisor, you will put them on your academic plan. Your academic plan is the list of courses for which you intend to register. Your advisor will review your plan ahead of registration to make sure that you have planned to take the right courses.

| A            | Subjects                                                                  | ^ |                                     | sonal Health (2 Credits)                          | exercise and nutrition.                                         | Add Course to Plan      |
|--------------|---------------------------------------------------------------------------|---|-------------------------------------|---------------------------------------------------|-----------------------------------------------------------------|-------------------------|
|              | Exercise and Sport (1)                                                    |   | Requisites:<br>None                 |                                                   | ,                                                               |                         |
| Ē            | Locations                                                                 | ^ | Offered:<br>All Sessions - Fall & S | Spring, All Years                                 |                                                                 |                         |
| <b>()</b> ]5 | Catalyst Semester (1)<br>Main Campus-A Quad (1)<br>Main Campus-B Quad (1) |   | View Availab                        | le Sections for EXS-1000                          |                                                                 | ^                       |
| 1            | Off Campus Trip (1) Summer May Session (1)                                |   | Fall 19-20                          |                                                   |                                                                 |                         |
| <b>a</b>     | Show All Terms                                                            | ^ | Personal Hea<br>Runs from 8/2       | <mark>lth A1</mark><br>6/2019 - 10/18/2019        |                                                                 | Add Section to Schedule |
| \$           | Fall 19-20 (1)                                                            |   | Seats                               | Times                                             | Locations                                                       | Instructors             |
| ۲            | Days of Week                                                              | ^ | 14                                  | T/Th 12:40 PM - 2:20 PM<br>8/26/2019 - 10/18/2019 | Main Campus-A Quad, Helwig<br>Recreation Center 207B<br>Lecture | Willert, P.             |
|              | Monday (1)<br>Tuesday (1)<br>Wednesday (1)                                |   |                                     | W 11:40 AM - 4:10 PM<br>9/25/2019 - 9/25/2019     | Main Campus-A Quad<br>Activity                                  |                         |

# How do I search for sections?

We recommend going to My Progress, and finding a program requirement that you have not yet met, and clicking into the course information that will meet said requirement.

You can also go right into the Course Catalog to search for sections, which is how you will need to search for any electives required by your program. Click on the Student Planning link on the top of your screen to access the catalog.

| ♠    | Academics Student Planning               | My Progress                                      |                                                           |
|------|------------------------------------------|--------------------------------------------------|-----------------------------------------------------------|
|      | My P Planning Overview                   |                                                  | Search for courses Q                                      |
| t    | My Progress                              |                                                  |                                                           |
|      | Plan & Schedule                          | :lared<br>ms)                                    | View a New Program                                        |
| ©)\$ | At a Course Catalog                      |                                                  | 🔒 Print                                                   |
| ۲    | Cumula<br>Test Summary                   | 3.505 (2.000 required)<br>3.505 (0.000 required) | (i) Program Completion must be verified by the Registrar. |
|      | Degree:<br>Majors: Unofficial Transcript | Bachelor of Arts<br>Undecided                    |                                                           |
| -    | Departments.<br>Catalog:                 | Humanities<br>2016                               | Progress                                                  |

# Why don't the program requirements for my major show up in My Progress?

Only if you have officially declared your major with the University will your progress include those details. If your program is still listed as BA.UNDECLARED, then you need to complete a Major Declaration Form online at www.northpark.edu/majordeclaration.

If you're not sure of your major or you want to get a better idea of what you'd need to take if you entered a different program, click on the View a New Program to see how your completed and/or planned coursework will fit in with those program requirements.

If you have to take a block of elective credits for your program, they will not show up in My Progress until they have been completed.

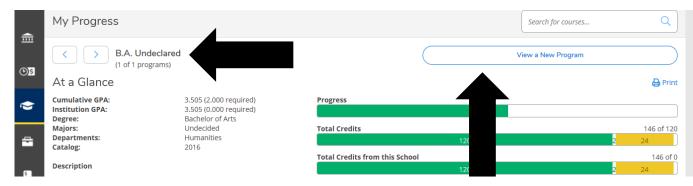

# Student Planning shows my program as BS.BIOL, but I'm actually in Health Sciences. How can I update this information?

You'll need complete a new Major Declaration Form in order for your program to be officially changed with the University and reflected in Student Planning. Complete the form online at <a href="https://www.northpark.edu/majordeclaration">www.northpark.edu/majordeclaration</a>.

# My advisor reviewed my plan. What do the approved and denied notations on my plan mean?

When you see a thumbs up that means your advisor approves your course selection. When you see a thumbs down that means your advisor is recommending you not take the course at this time. Check the Notes screen for further explanation of any approved/denied courses. Courses may also be listed as protected or unprotected. When a course is protected, you are expected to take that course in the upcoming semester.

# I put things on my academic plan, but I don't see the "Register Now" button?

Make sure that you put SECTIONS on your academic plan, not just COURSES. A course is a placeholder for what you want to take in the future, but you have to register for a SECTION of that course for the immediate upcoming term.

| <b>n</b> | Subjects                                                                  |   |                                                        | nal Health (2 Credits)<br>psychological well-being, including e | xercise and nutrition.                                          | Add Course to Plan |  |  |  |  |  |  |  |
|----------|---------------------------------------------------------------------------|---|--------------------------------------------------------|-----------------------------------------------------------------|-----------------------------------------------------------------|--------------------|--|--|--|--|--|--|--|
|          | Exercise and Sport (1)                                                    |   | Requisites:                                            |                                                                 |                                                                 |                    |  |  |  |  |  |  |  |
| Ē        | Locations                                                                 | ~ | None<br><b>Offered:</b><br>All Sessions - Fall & Sprir |                                                                 |                                                                 |                    |  |  |  |  |  |  |  |
| ©)\$     | Catalyst Semester (1)<br>Main Campus-A Quad (1)<br>Main Campus-B Quad (1) |   | View Available Sections for EXS-1000                   |                                                                 |                                                                 |                    |  |  |  |  |  |  |  |
| \$       | Off Campus Trip (1) Summer May Session (1)                                |   | Fall 19-20                                             | Fall 19-20                                                      |                                                                 |                    |  |  |  |  |  |  |  |
| =        | Show All Terms                                                            | ^ |                                                        | Personal Health A1<br>Runs from 8/26/2019 - 10/18/2019          |                                                                 |                    |  |  |  |  |  |  |  |
| s        | Fall 19-20 (1)<br>Spring 18-19 (1)<br>Summer 18-19 (1)                    |   | Seats                                                  | Times                                                           | Locations                                                       | Instructors        |  |  |  |  |  |  |  |
| ٩        | Days of Week                                                              | ^ | 14                                                     | T/Th 12:40 PM - 2:20 PM<br>8/26/2019 - 10/18/2019               | Main Campus-A Quad, Helwig<br>Recreation Center 207B<br>Lecture | Willert, P.        |  |  |  |  |  |  |  |
|          | Monday (1)<br>Tuesday (1)<br>Wednesday (1)                                |   |                                                        | W 11:40 AM - 4:10 PM<br>9/25/2019 - 9/25/2019                   | Main Campus-A Quad<br>Activity                                  |                    |  |  |  |  |  |  |  |

# I put together an academic plan, so why can't I register?

This can be due to--

- If you're a traditional undergraduate and your advisor hasn't completed advisement. You need to Request Review of your academic plan from your advisor.
- You have a Business Office Hold. Go to Student Administrative Services to bring your account current.
- Your registration window hasn't opened yet. Review the information at <u>www.northpark.edu/registration</u> to find out when you can register.

# Can I save my course schedule information?

You can download your course schedule into iCal from the Plan & Schedule section of Student Planning.

# How can I get on a waitlist for a class that is already closed?

Despite Student Planning referencing waitlisted courses, North Park University does not utilize this functionality.

#### How do I know if I am registered?

Courses for which you are registered will be listed in GREEN on your schedule. Courses in YELLOW/BROWN have been planned, but you have not actually enrolled in those courses. The left side of your screen will also show the status of each course on your academic plan (Registered, planned, etc.) You will also receive an email confirmation from Student Administrative Services when you have been successfully registered.

|                                                | _ ^   | Sun | Mon                   | Tue                   | Wed                                    | Thu                   | Fri                     |  |
|------------------------------------------------|-------|-----|-----------------------|-----------------------|----------------------------------------|-----------------------|-------------------------|--|
| POGO-2300-01: Comparative Politics X           | 7am   |     |                       |                       |                                        |                       |                         |  |
| ✓ Planned                                      | 8am   |     | POGO-2300-01 ×        | PSYC-1200-B1          | POGO-2300-01                           | SYC-1200-B1           | POGO-2300-01 ×          |  |
| Credits: 4 Credits                             | 9am   |     | <u>HIST-1000-02</u> × |                       | - <u>HIST-1000-02</u>                  |                       | - <u>HIST-1000-02</u> × |  |
| Grading: Graded<br>Instructor: Alulis, J.      | 10am  |     | -                     | <u>COMM-2350-01</u> × | -                                      | <u>COMM-2350-01</u> × | -                       |  |
| 8/26/2019 to 12/13/2019<br>Seats Available: 18 | 11am  |     |                       |                       |                                        | _                     |                         |  |
| V Meeting Information                          | 12pm  |     | BIOL-2270-02 X        | BIOL-2270-02 ×        |                                        |                       | BIOL-2270-02 X          |  |
| Register                                       |       |     | <u>CORE-1000-02</u> × | BIOL-2270-02 ×        | <u>1000 1000 2010 20</u><br>02 02 01 0 | 10                    | <u>CORE-1000-02</u> ×   |  |
| View other sections                            | 1pm   |     |                       |                       |                                        |                       |                         |  |
| View other sections                            | 2pm   |     |                       |                       |                                        |                       | WGS-2010-01 🗙           |  |
|                                                | 3pm   |     |                       |                       | -                                      |                       | - ^ -                   |  |
| PSYC-1200-B1: Stress and Health                | 4pm   |     |                       |                       |                                        |                       | -                       |  |
| 🖒 Approved                                     | - Com |     |                       |                       |                                        |                       |                         |  |
| ✓ Registered, but not started                  | 5pm   |     |                       |                       |                                        |                       |                         |  |
|                                                | 6pm   |     |                       |                       |                                        |                       |                         |  |

#### Why is there a dollar sign next to the title of my course?

There is a fee associated with the course. Click into the section details to find out the amount of the fee.

#### What do the colors mean on the progress bars on the My Progress screen?

Dark green means that you have completed those credits. Light green means that you are currently enrolled in the courses. Yellow refers to the credits that you plan to take in future terms.

| Â            | At a Glance                                    |                                                     |                                | 🔒 Print          |
|--------------|------------------------------------------------|-----------------------------------------------------|--------------------------------|------------------|
| Ē            | Cumulative GPA:<br>Institution GPA:            | 3.505 (2.000 required)<br>3.505 (0.000 required)    | Progress                       |                  |
| <u>()</u> \$ | Degree:<br>Majors:<br>Departments:<br>Catalog: | Bachelor of Arts<br>Undecided<br>Humanities<br>2016 | Total Credits 120 2            | 146 of 120<br>24 |
|              | catalog.                                       | 2010                                                | Total Credits from this School | 146 of 0         |
|              | Description                                    |                                                     | 120 2                          | 24               |
|              | Program Notes<br>Show Program Notes            |                                                     |                                |                  |
| _            |                                                |                                                     |                                |                  |

# Where can I see the courses that I transferred into North Park? What if some are missing?

Courses that transferred into North Park will have a grade of T. If any have already been applied to your major/program, then they will be listed under the specific program requirement met by that course. If the course does not meet a specific requirement then they will be listed at the bottom of the screen under Other Courses.

If something seems to be missing, please make sure that you have submitted a copy of your official final transcript to Student Administrative Services. If you are a traditional undergraduate, you may also need to complete a Transfer of Major Courses Form with your faculty advisor, which can be found online at <u>www.northpark.edu/records</u>. Grad/adult students should follow up with their advisors.

| Oth | ner Courses |           |                            |       |       |         |
|-----|-------------|-----------|----------------------------|-------|-------|---------|
|     | Status      | Course    |                            | Grade | Term  | Credits |
|     | ✓ Completed | ACSR-1020 | Pre Health Bootcamp        | Р     | 17/S1 | 2       |
|     | ✓ Completed | SPAN-1010 | Basic Spanish I            | Р     | 18/S1 | 0       |
|     | In-Progress | PHEN-1110 | College Physics I          |       | 18/S2 | 4       |
|     | In-Progress | PSYC-1000 | Introduction to Psychology |       | 18/S2 | 4       |
|     | ✓ Completed | CORE-2000 | English Comp 2             | т     | 17/S1 | 3       |
|     | ✓ Completed | CORE-1996 | Human Biology              | т     | 17/S1 | 3       |

# How do I know if the class is online?

The Course Location will be noted accordingly.

#### How do I know if the class will last the entire semester or just one quad?

If it's a quad-only course, that will be noted in the Location column. The dates of the course will also be listed in the section information.

# If a course says "CRUX" or "Catalyst" as the Location, can I take it, even if I'm not in those programs?

No. These are cohort programs, so you must be a member of that cohort (group) to enroll in courses associated with Crux or Catalyst.

| E() | SOC-1910 Introduction to Sociology (4 Credits)<br>Problems, fields, and methods of sociology. Emphasis on a theoretical frame of ref<br>role of culture in social behavior, the nature of social organization, and social and o<br>studies from a wide range of societies. |                         |
|-----|----------------------------------------------------------------------------------------------------|-------------------------|
| 8   | Requisites:<br>None<br>Offered:<br>All Sessions - Fall & Spring, All Years                                                                                                    |                         |
|     | View Available Sections for SOC-1910                                                                                                    | ^                       |
| ۲   | Fall 19-20                                                                                                    |                         |
|     | Introduction to Sociology 04                                                                                                    | Add Section to Schedule |
|     | Seats Times Locations                                                                                                    | Instructors             |
|     | 33         M/F 2:30 PM - 4:10 PM         CRUX Program           8/26/2019 - 12/13/2019         Lecture                                                                                                    | St. Jean, P.            |

# How do I remove a class from my academic plan?

In the Plan & Schedule section of Student Planning, find the course on your academic plan in which you are no longer interested, and click on the X just below the title of the class.

| •<br>•  | Plan your Degree and Schedule y                                                                                    | our courses    |           |     |                  | Search fo   | or courses. |                       |
|---------|----------------------------------------------------------------------------------------------------|----------------|-----------|-----|------------------|-------------|-------------|-----------------------|
| <br>•)s | Schedule Timeline Advising Peti                                                                                    | ions & Waivers |           |     |                  |             |             |                       |
| ٠       | Fall 19-20                                                                                                    |                |           |     |                  | Reg         | gister Nov  | /                     |
| -       | Filter Sections                                                                                                    |                | $\supset$ | Pla | nned: 26 Credits | Enrolled: 2 | Credits     | Waitlisted: 0 Credits |
| 5       | Americas<br>ART-2011-A1: History or Art or the Anternas<br>X                                                       | 12am           | Mon       | Tue | Wed              | Thu         | Fri         | Sat                   |
|         | ✓ Planned                                                                                                    | 1am            |           |     |                  |             |             |                       |
| ٩       | Credits: 2 Credits<br>Grading: Graded<br>Instructor: Martins. J.<br>8/26/2019 to 10/18/2019<br>Seats Available: 10 | 2am<br>3am     |           |     |                  |             |             |                       |

# I've already registered for the upcoming term, so why can't I add or drop a class to my schedule now?

- If you haven't taken a pre-requisite for a class, you won't be able to add the class to your schedule.
- Do you have a Business Office Hold? If so, you'll need to follow up with Student Administrative Services.
- The add/drop period has ended, <u>https://www.northpark.edu/campus-life-and-services/student-administrative-services/registering-for-classes-and-academic-policies/adding-and-dropping-courses/.</u>

#### I was able to add a class to my academic plan, but now I can't register for it. Why?

There are rules associated with registration. While you can add anything to your plan, those registration rules take effect when you actually try to register. For example, if you try to register for a graduate course as an undergraduate student, even after adding that class to your plan, the registration rules will prevent you from actually registering from that class.